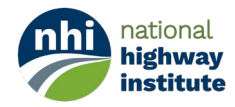

# **Account Creation Instructions for Genius+Blackboard**

You can access the new NHI Learning Management System at the following website: [https://fhwanhi.geniussis.com/.](https://fhwanhi.geniussis.com/) 

This website is known as the "Genius" system. You can create a new account or log in to your existing account on this page, as well as view the NHI Course Catalog, request a password reset, and contact our helpdesk for support.

The Genius system will manage all of your course registrations, payments, certificates, transcript, and other profile management features. You will always log in to your NHI account through this website, and access your Blackboard courses and training content from within the Genius user dashboard too.

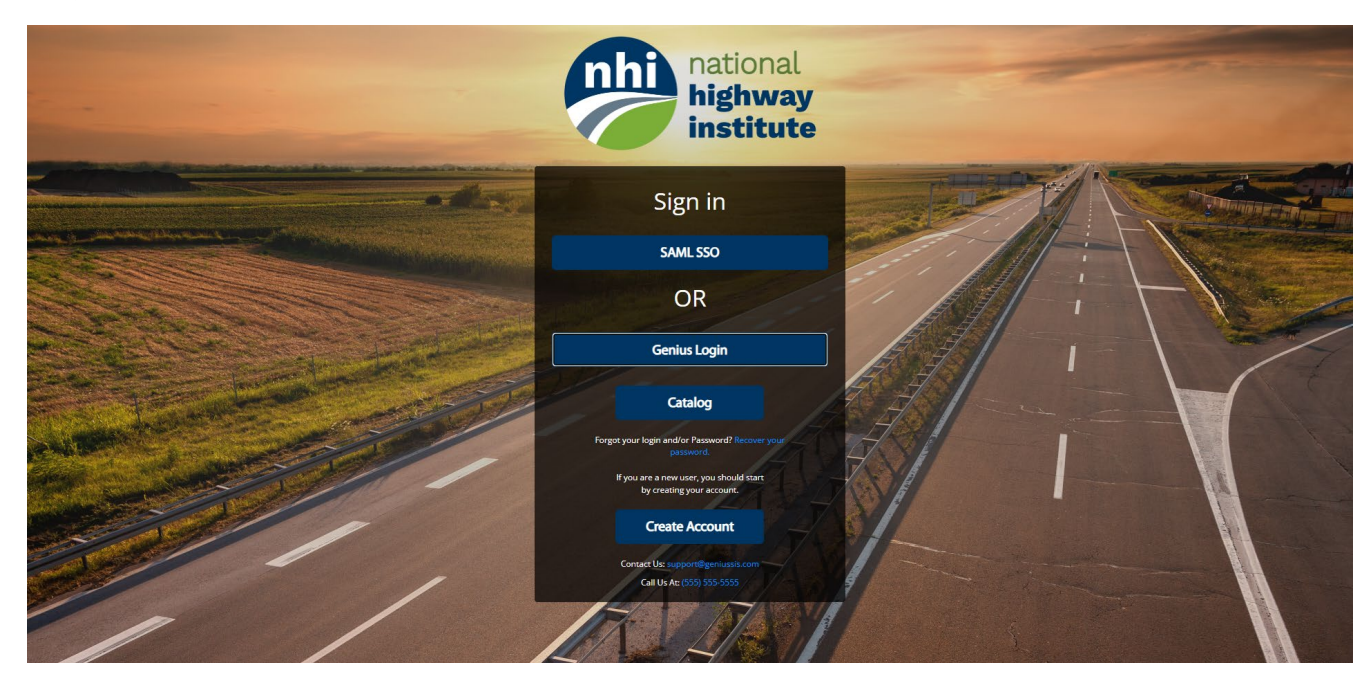

You can go to<https://fhwanhi.geniussis.com/PublicStudentSignUp.aspx> or use the QR Code below to create your account:

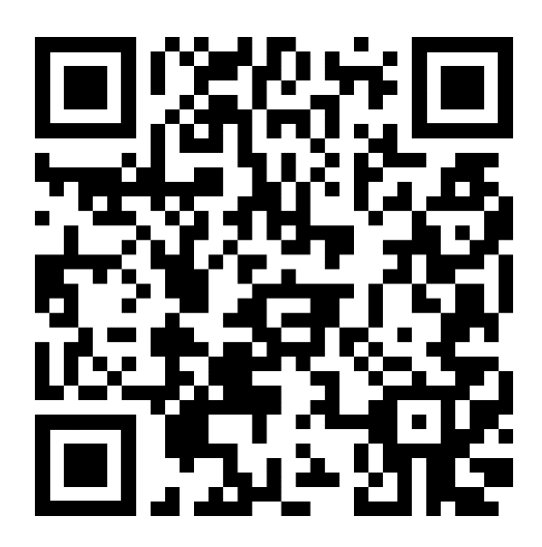

There are two methods to log in to your account once it has been activated:

- 1. "Genius Login" uses a regular username and password that you will create yourself during registration.
- 2. "Access with Login.gov" will allow you to connect your pre-existing Login.gov account credential if you have one. (You will be required to use the same email address as your Login.gov username during the registration process.)

## **Account Creation for Non-Federal Users**

New users will click the "Create Account" button on the Genius webpage to get started.

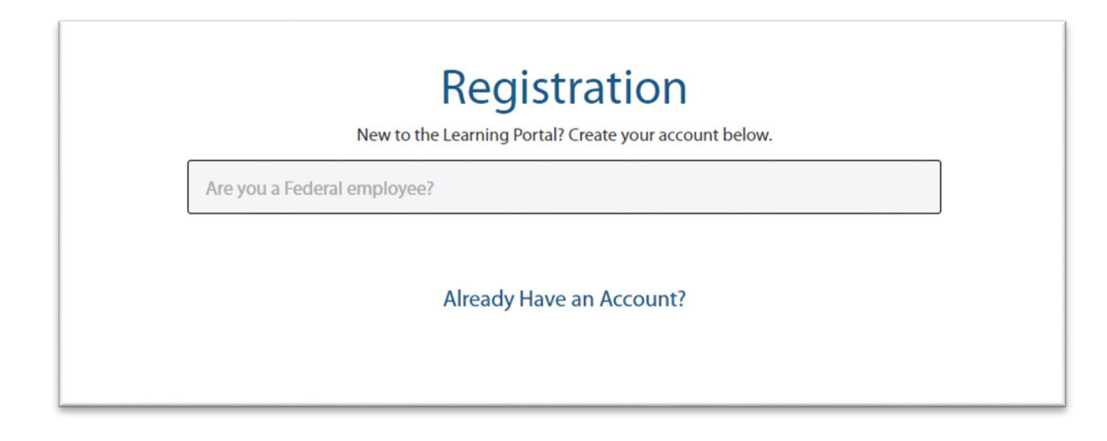

You will be asked the question "Are you a Federal employee" – select "No."

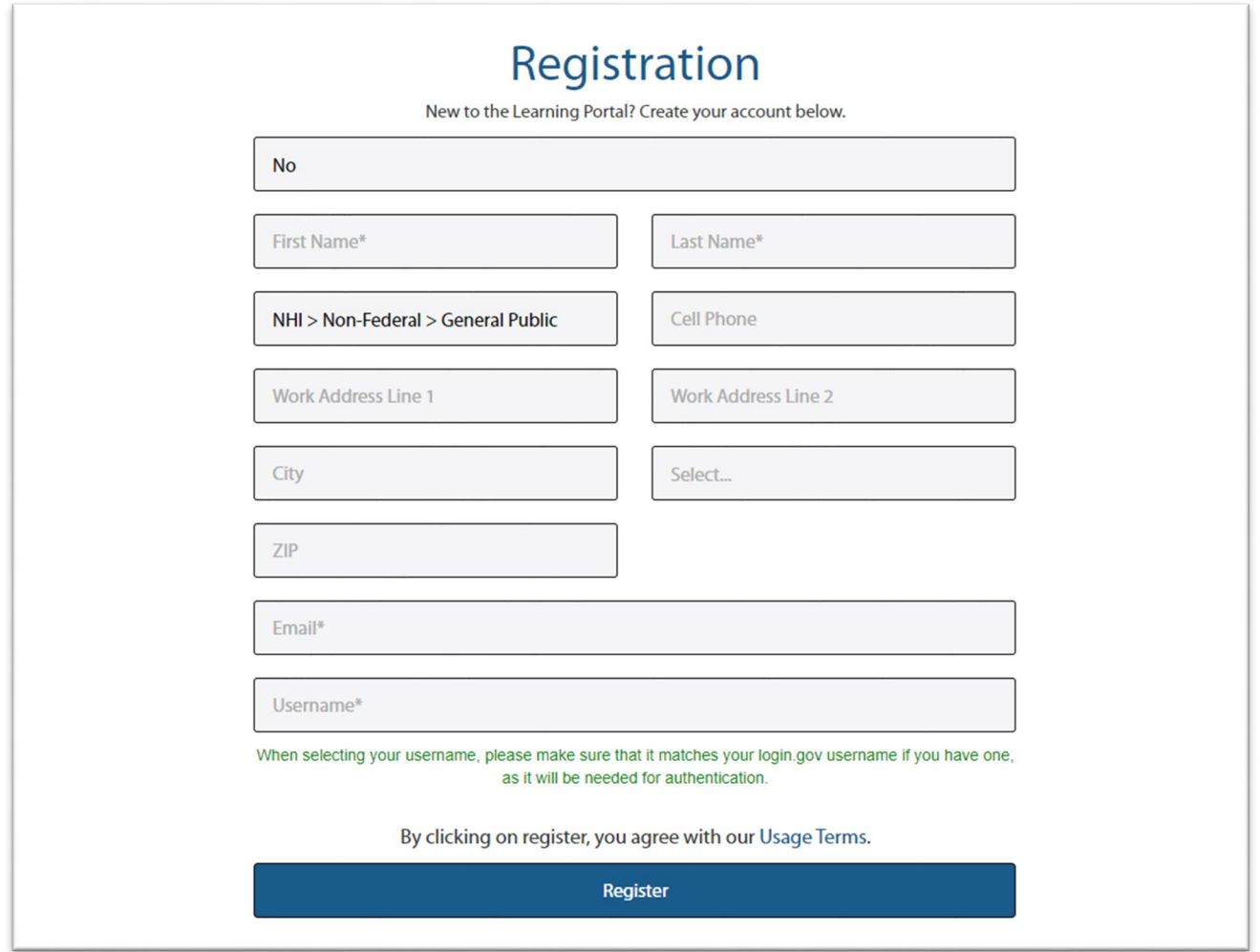

Fill in your information in the boxes on the Registration page. Your First Name, Last Name, Work Address, City, State, Zip code, and Email address are REQUIRED fields. The Work Phone Number field is optional.

Please ensure your correct employment type is selected in the third box from the top of the form:

- o If you are self-employed or employed by a private company, select the "NHI > Non-Federal > General Public" option
- $\circ$  If you are a State Government Employee, select the "NHI > Non-Federal > State Employee" option

**\*State Government employees must use their state government email address, not a personal email.** 

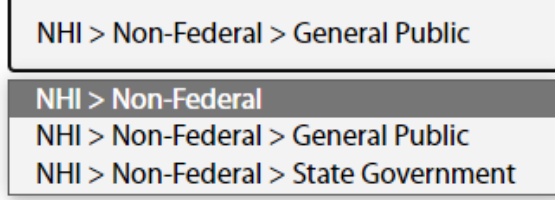

Lastly, enter the Username you want to use in the NHI Genius system. Your username can be your email address, or any other unique combination of characters and numbers.

If you currently have a Login.Gov account that you use to access other federal government websites, you can enter the same username here to link them together, and be able to use the dedicated Login.Gov Access method.

Once you have filled in all required fields and selected the correct employment type, click the "Register" button. You will see a message in red below the registration form:

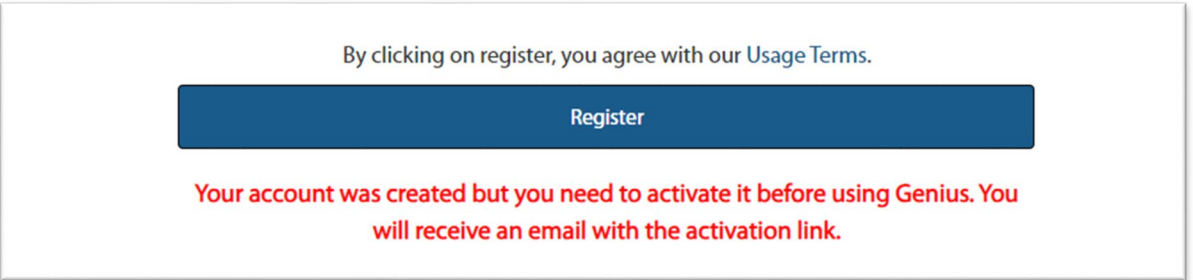

Your account will be successfully created, but you will need to click on the link inside a Confirmation email that was sent to your email address. You will receive the Confirmation email fro[m nhi@geniussis.com.](mailto:nhi@geniussis.com)

After clicking the confirmation link, you'll receive a new message that says "Your account is now active!". A second email will be sent to you that will provide a temporary password to use with your username.

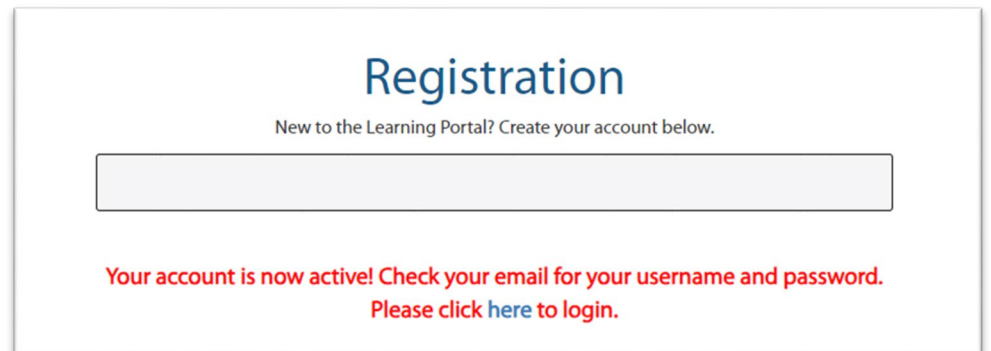

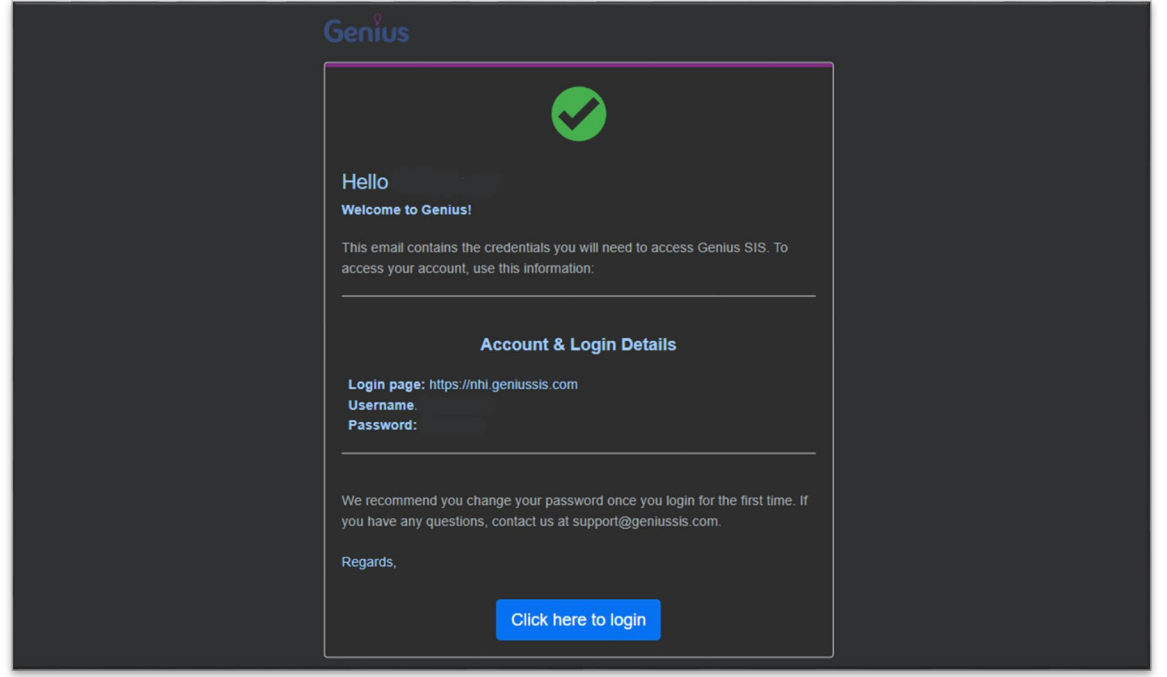

Go back to the NHI Genius webpage at<https://fhwanhi.geniussis.com/> and click on the "Genius Login" button to enter your username and password. When you log in for the first time, you'll need to accept the "Rules of Behavior" for NHI users.

**Once you have created an account in the NHI Genius system, do not create another account.** If you change jobs and/or email addresses, you can edit your email address and work information from your account profile menu. If you have changed employment types, i.e. became a state government employee or federal government employee, please contact the helpdesk to have this status changed for you. NHI cannot combine user accounts or merge transcripts or course histories, so it is important that you retain your original account and update your information periodically.

### **Account Creation for Federal Employee Users**

Click the "Create Account" button. You will be asked the question "Are you a Federal employee" – select "Yes." You will then be asked "Are you an FHWA employee?"

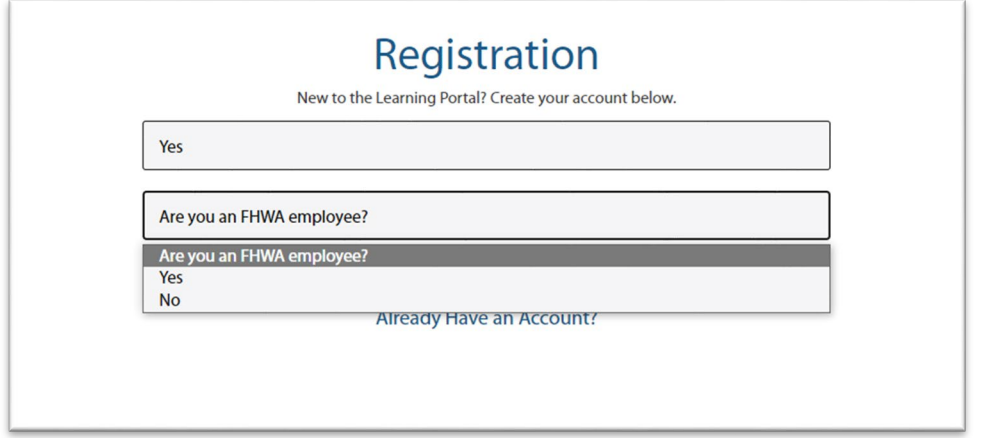

If you are an FHWA employee, your account will need to be approved by an NHI System Administrator. The Registration system will not allow you to self-register if you select "Yes." However you may select "No" to create your federal account, and then notify the NHI System Administrator afterwards to have your account status updated.

If you are a Federal employee at another Federal Agency or Department, or if you are an employee of the Department of Transportation in another mode or division (i.e., FAA, FRA, PHMSA, etc), then select "No."

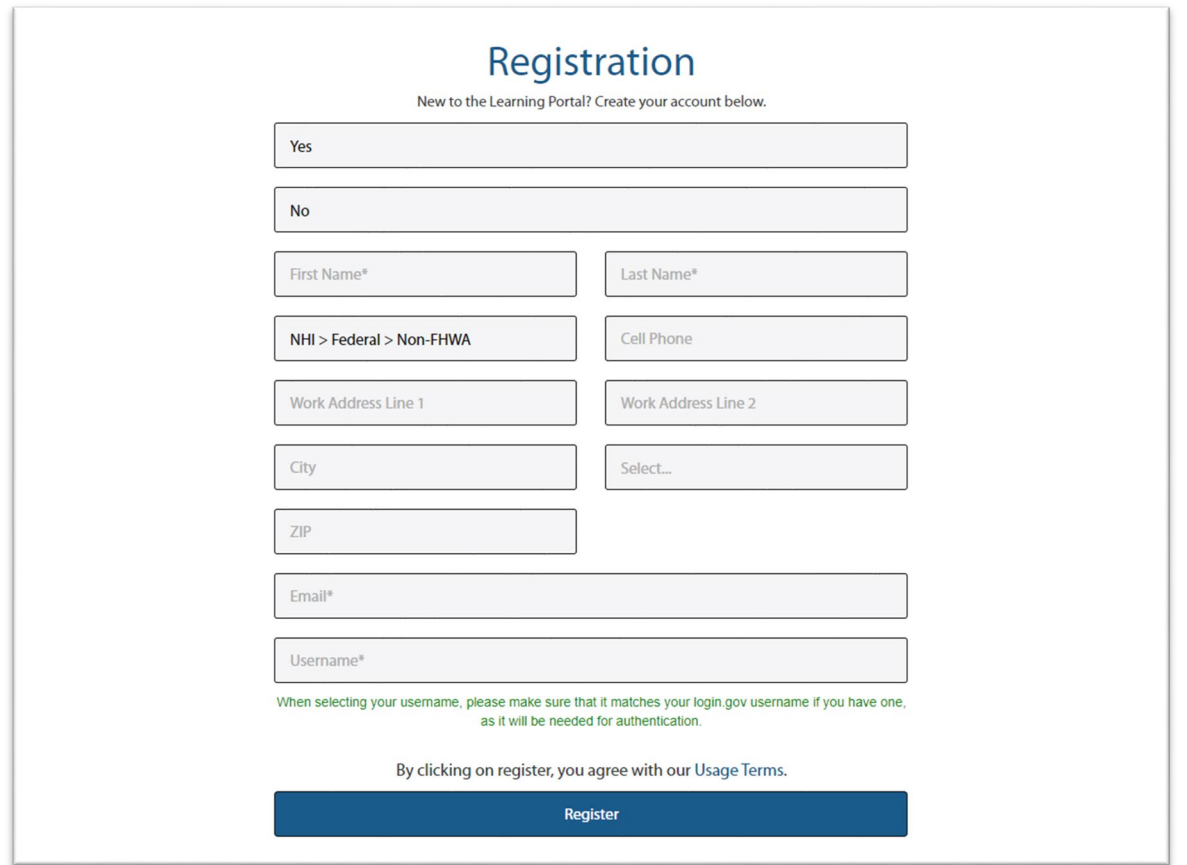

Fill in your information in the boxes on the Registration page. Your First Name, Last Name, Work Address, City, State, Zip code, and Email address are REQUIRED fields. The Work Phone Number field is optional.

#### **\*Federal employees must use their federal government email address to register, not a personal email.**

Lastly, enter the Username you want to use in the Genius system. Your username can be your email address, or any other unique combination of characters and numbers. If you currently have a Login.Gov account that you use to access other federal government websites, you can enter the same username here to link them together, and be able to use the dedicated Login.Gov Access method.

Once you have filled in all required fields, click the "Register" button. You will see a message in red below the registration form:

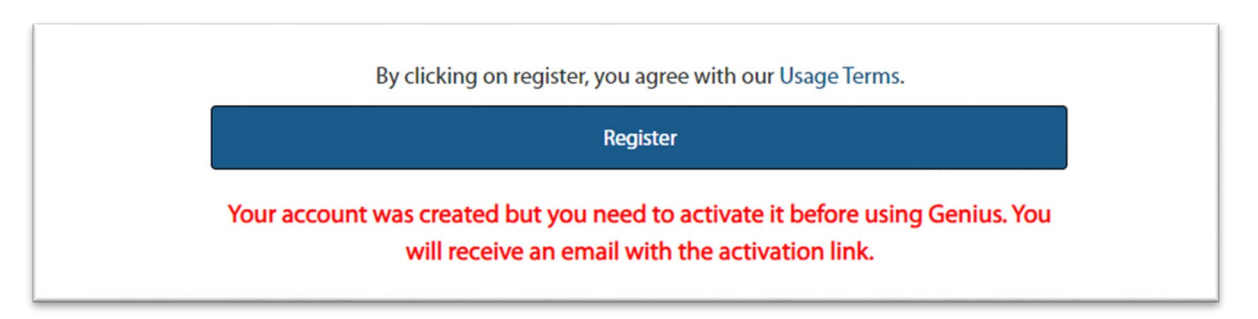

Your account will be successfully created, but you will need to click on the link inside a Confirmation email that was sent to your government email address. You will receive the Confirmation email fro[m nhi@geniussis.com.](mailto:nhi@geniussis.com)

After clicking the confirmation link, you'll receive a new message that says "Your account is now active!". A second email will be sent to you that will provide a temporary password to use with your username.

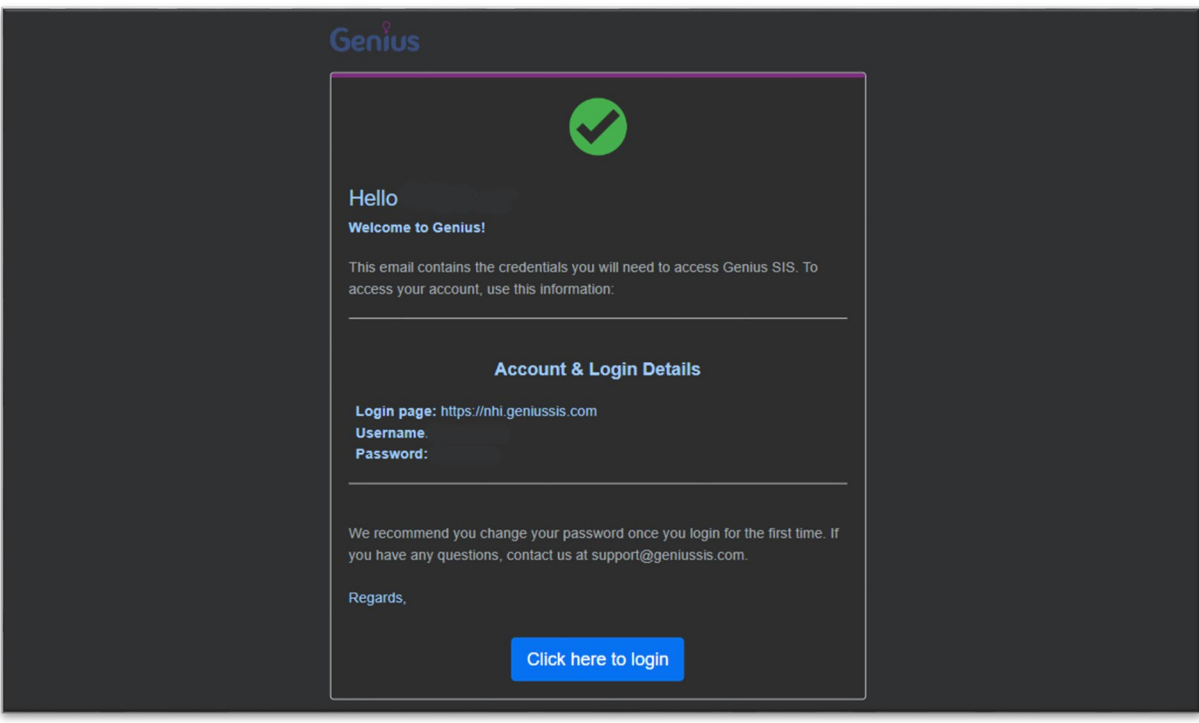

Go back to the NHI Genius webpage at<https://fhwanhi.geniussis.com/> and click on the "Genius Login" button to enter your username and password. When you log in for the first time, you'll need to accept the "Rules of Behavior" for NHI users.

**Once you have created an account in the NHI Genius system, do not create another account.** If you change jobs and/or email addresses, you can edit your email address and work information from your account profile menu. If you have changed employment types, i.e. retired from the federal government or switched to a Non-FHWA agency, please contact the helpdesk to have this status changed for you. NHI cannot combine user accounts or merge transcripts or course histories, so it is important that you retain your original account and update your information periodically.

### **Genius User Dashboard and Course Registration**

When you log into your account you'll see the Genius User Dashboard, which displays all of your active courses, completed courses, learning paths, and pending courses for which you are registered for. You can also see your account menu on the left side of the Genius dashboard where you can access your message center, transcript, payment options, and profile information.

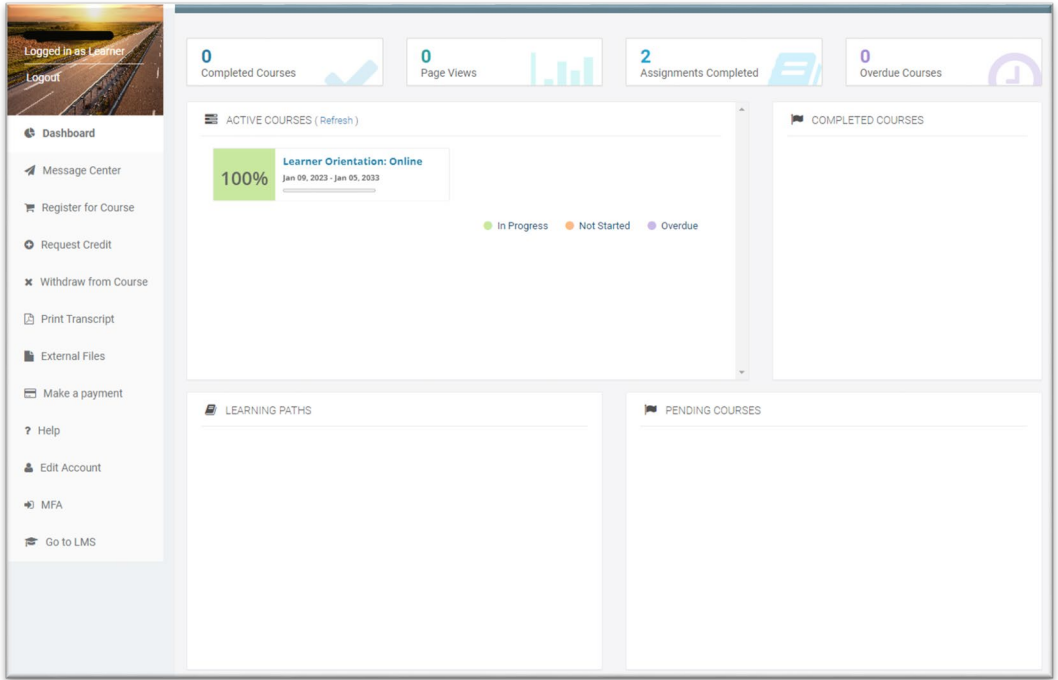

When you click on one of your Active Courses on your dashboard, you will immediately go to the Blackboard learning environment and see your course content and training materials. To register for a new course, you can click on the link on the left side of your account dashboard, or you can view the catalog a[t https://fhwanhi.geniussis.com/Registration.aspx.](https://fhwanhi.geniussis.com/Registration.aspx)

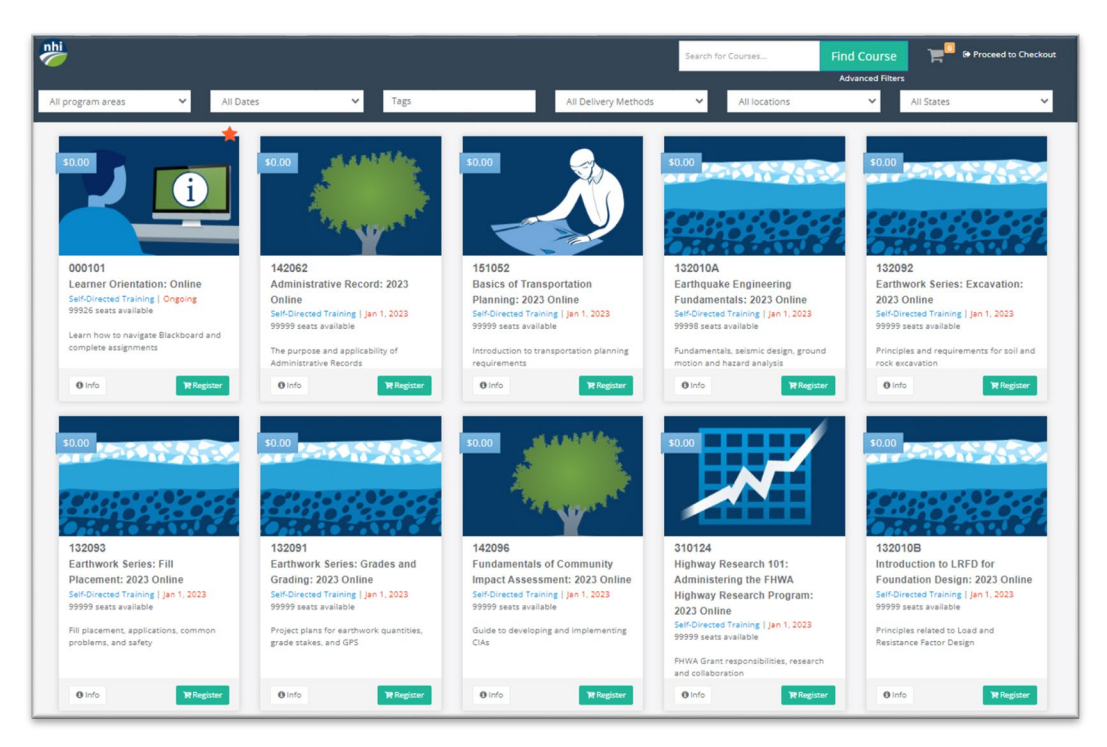

Click on the "Register" button to add a course to your shopping cart. You'll see a confirmation message that the course was added to your cart, and the icon at the top right of the screen will change. You can add multiple courses to your cart at the same time to register and pay for all of them at once, or you can register for each course individually.

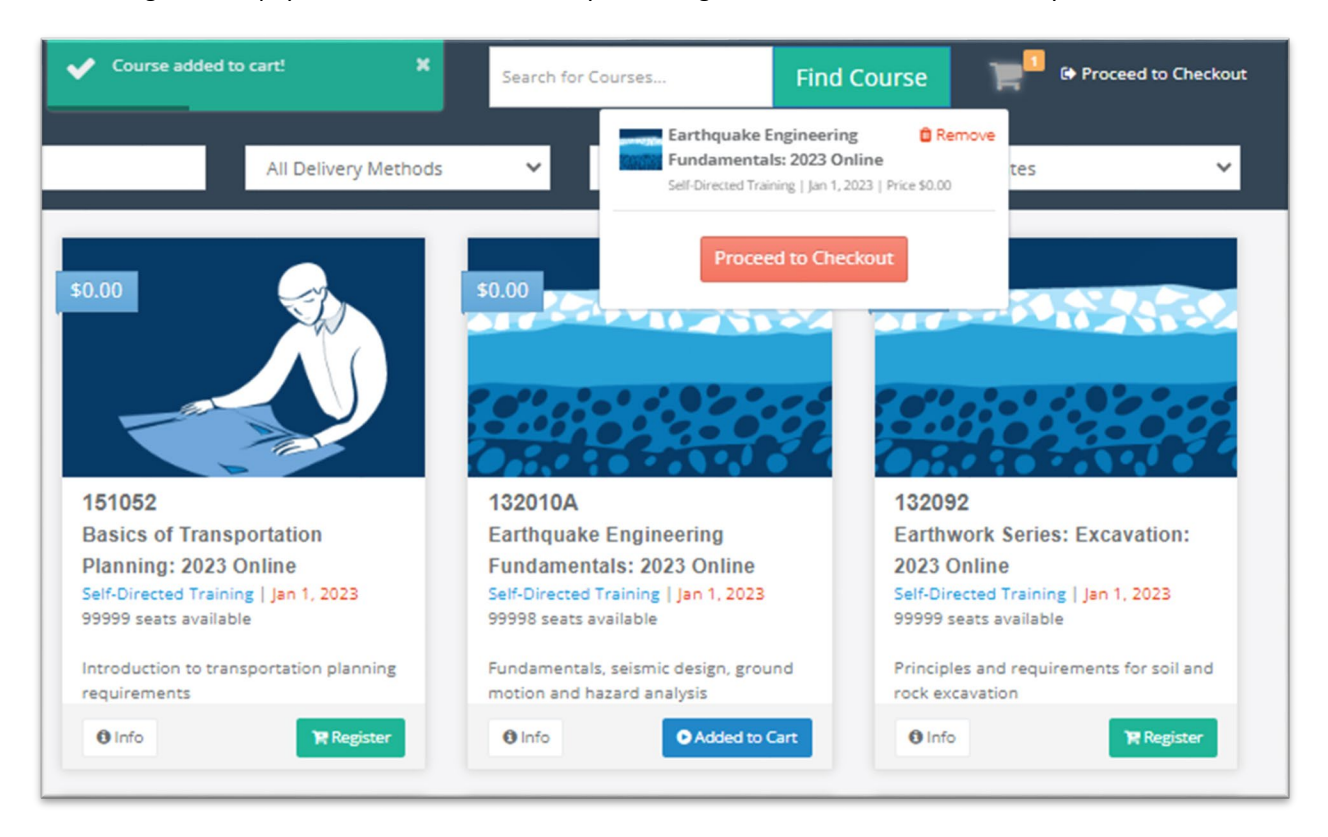

Go to your shopping cart and confirm the Course or Section that you want to enroll in. Clicking the Confirm button will enroll you in the course and send you a confirmation email. You will also be notified by email if you have not completed any prerequisite course requirements or sent in any required documents, or if you have been placed on a waitlist.

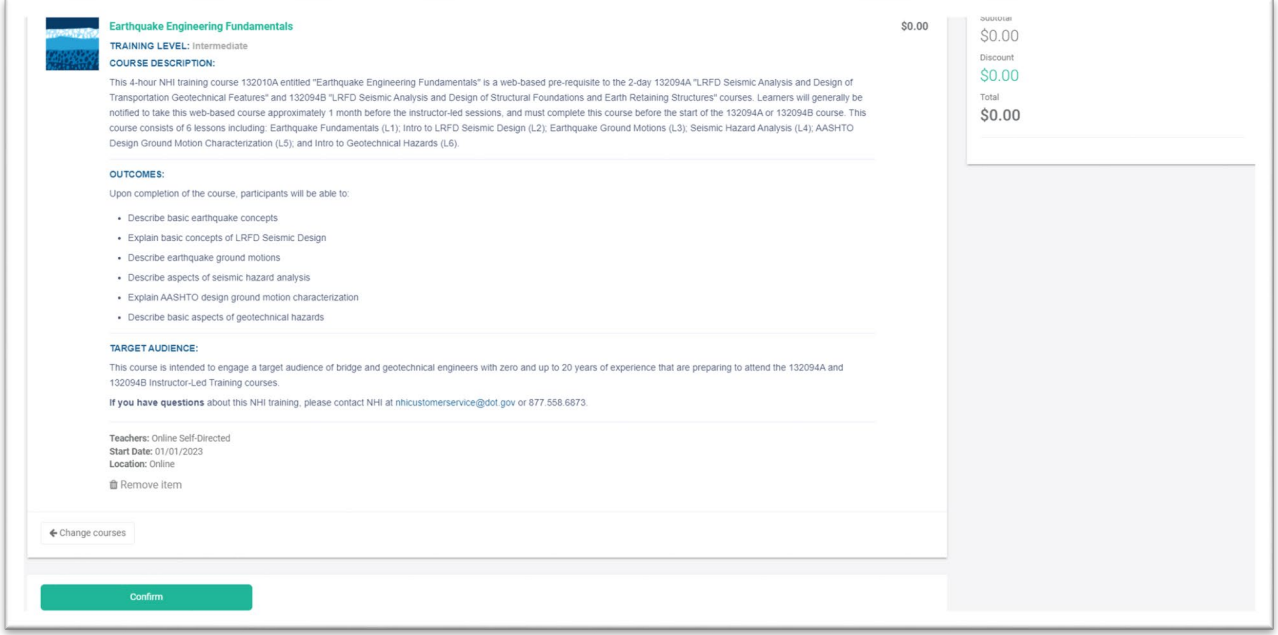

NHI's instructor-led courses that have costs for student enrollment will require payments to be made vi[a Pay.Gov](https://pay.gov/) during the registration process.